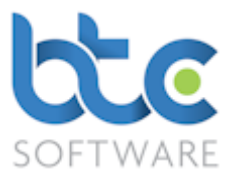

This document is a quick start guide to producing a Trust Tax Return using BTCSoftware's

PM Solution or SA Solution.

Index

- 1. [Creating the Trust and Estate Tax Return](#page-0-0)
- 2. [Review rolled forward data](#page-4-0)
- 3. [Trust and Estate Tax Return](#page-6-0)
- 4. Trust [Estate \(SA900\)](#page-7-0)
- 5. [Supplementary Schedules](#page-9-0)
- 6. [Check & Calculate Return](#page-15-0)
- 7. [Printing the Tax Return](#page-16-0)
- 8. Submitting the Trust and Estate Tax Return

# <span id="page-0-0"></span>Creating the Trust and Estate Tax Return

Creating the Trust and Estate Tax Return (If Using BTCSoftware for the 1<sup>st</sup> time for a given

client)

- 1. Open the Client (Organisation) window
	- Go to Client > Organisation from the top menu

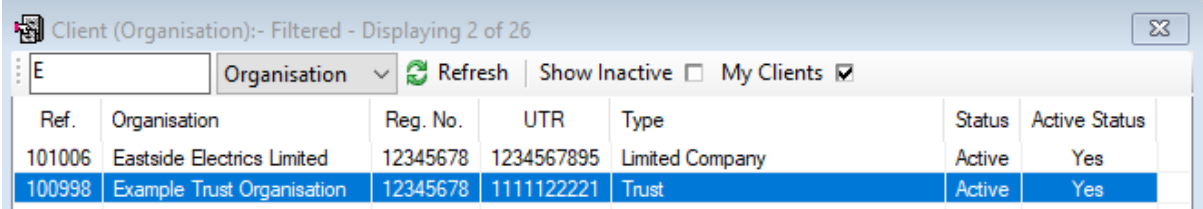

- 2. Choose the client from the client list on the right window
- 3. Navigate to the Tasks & Tax Returns tab on the left window

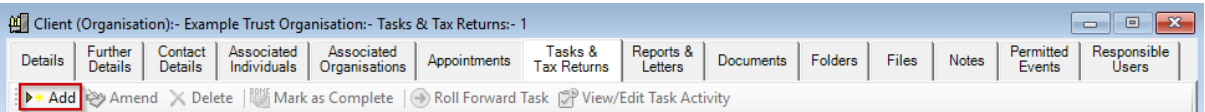

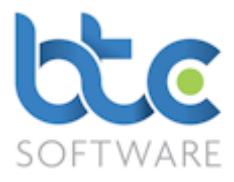

### 4. Click on Add

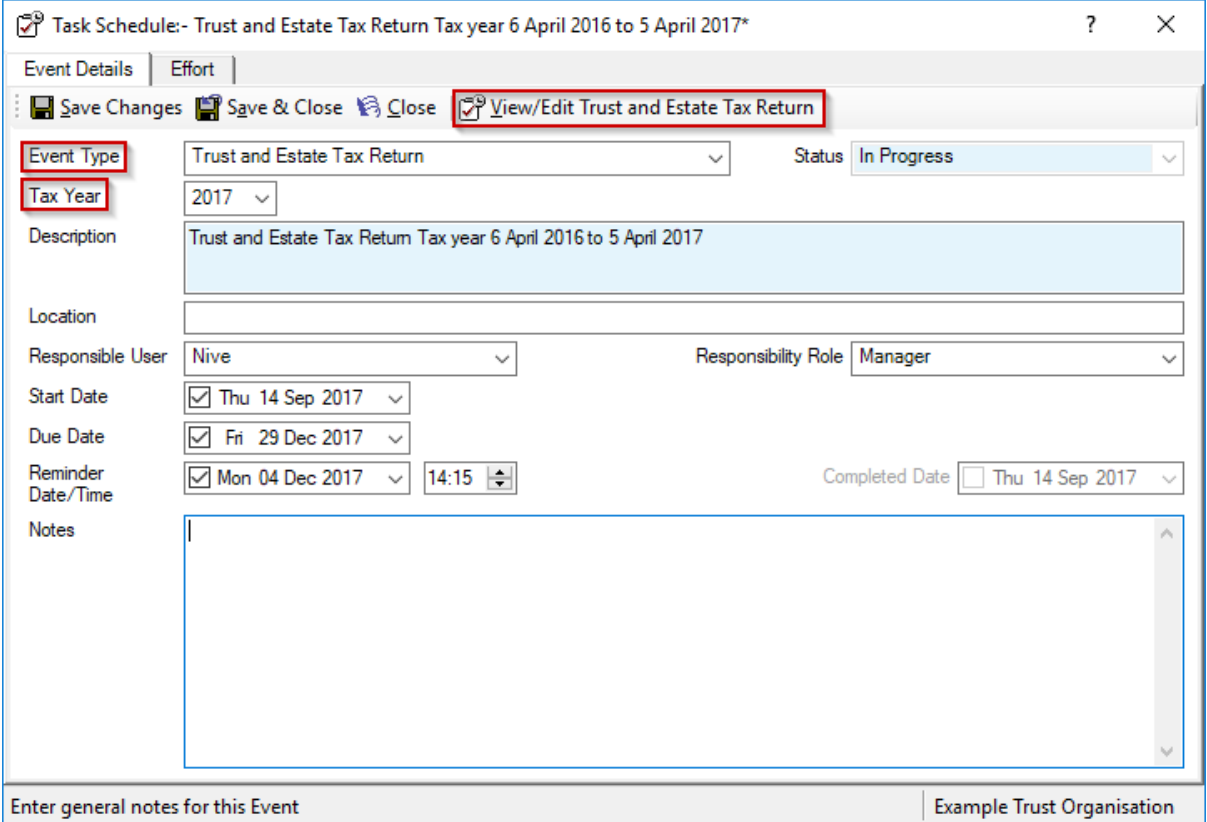

- 5. Choose Trust and Estate Tax Return from the Event Type drop-down menu
- 6. Select the Tax Year
- 7. You are able to add location, choose a responsible user and also additional notes
- 8. You can then set up Start and Due Date/Time along with a Reminder Date/Time
- 9. Click on View/Edit Trust and Estate Tax Return

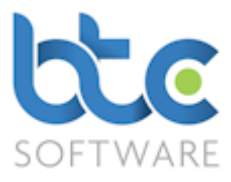

Creating the Trust and Estate Tax Return (If you have used BTCSoftware previously for a

#### given client)

If you have used BTCSoftware to prepare the previous year's tax return, you are able to roll forward the data from the previous year's tax return to the current year's tax return. To do this, please see the following instructions:

- 1. Open the Client (Organisation) window
	- Go to Client > Organisation from the top toolbar

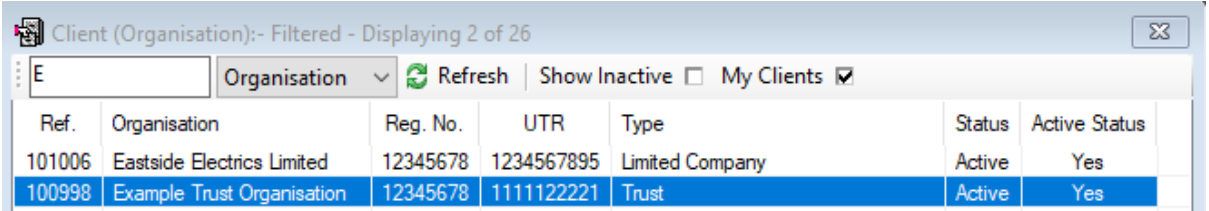

- 2. Choose the client from the client list on the right window
- 3. Navigate to the Tasks & Tax Returns tab on the left window

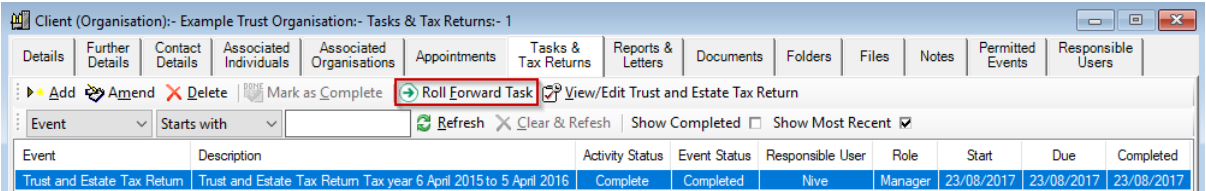

- 4. Highlight previous years' Trust and Estate Tax Return
- 5. Click on Roll Forward Task

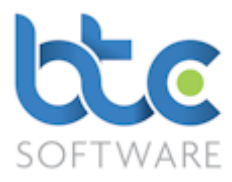

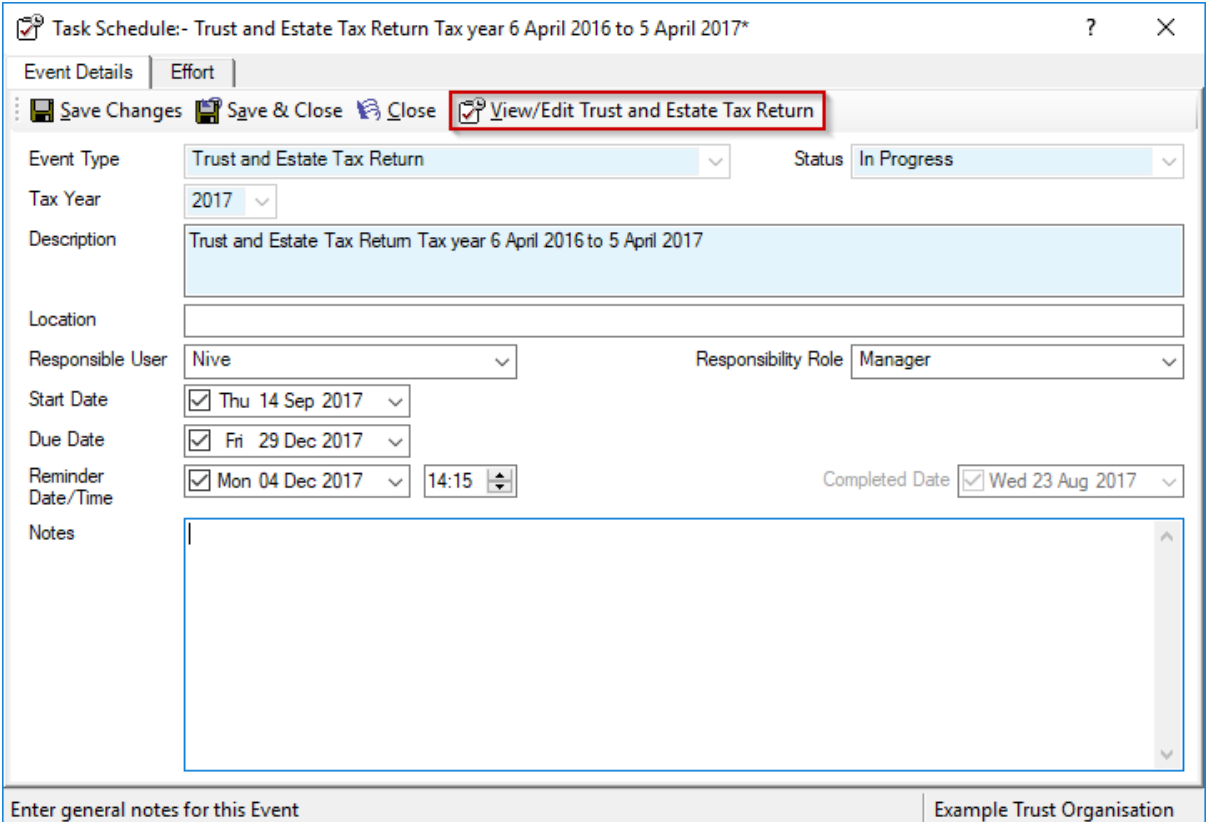

#### 6. The Event Type and Tax Year are auto populated

- 7. You are able to add location, choose a responsible user and also additional notes
- 8. You can then set up Start and Due Date/Time along with a Reminder Date/Time
- 9. Click on View/Edit Trust and Estate Tax Return

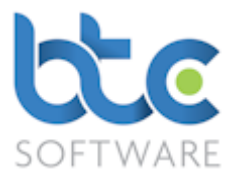

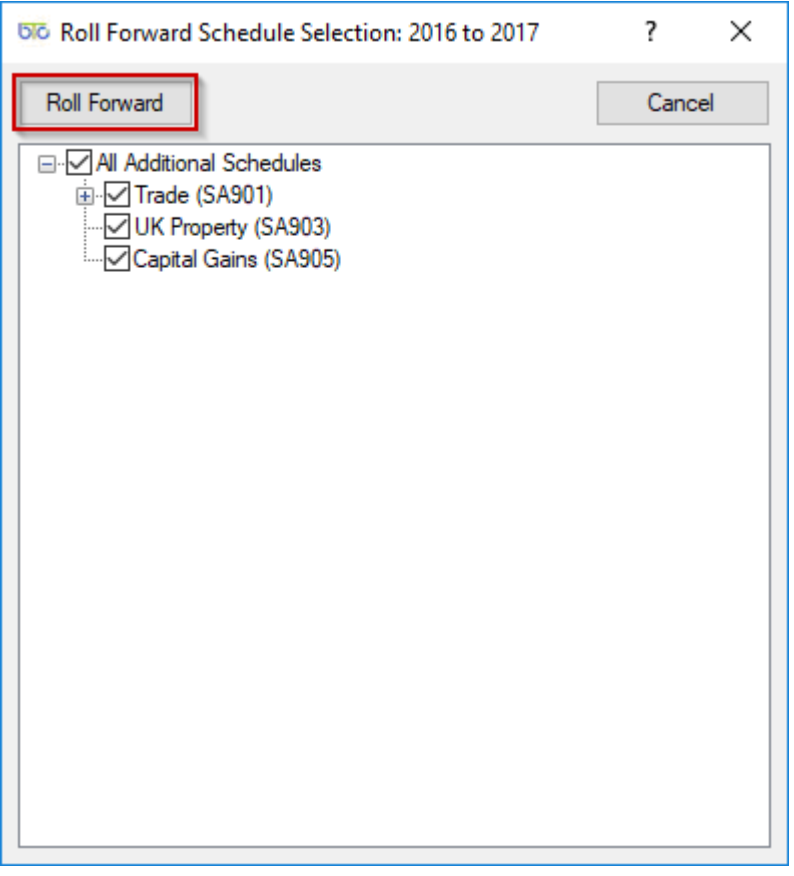

- 10. Check/uncheck boxes to select schedules you want to bring into the current year's tax return
- 11. Click on Roll Forward to open the tax return

When you roll forward data from the previous year, you have to review this data.

#### <span id="page-4-0"></span>Review rolled forward data

Please see following instructions on how to review data that has been rolled forward from the previous year:

1. Click on Check & Calculate Return to generate a list of data that needs to be reviewed.

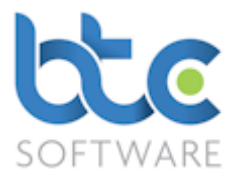

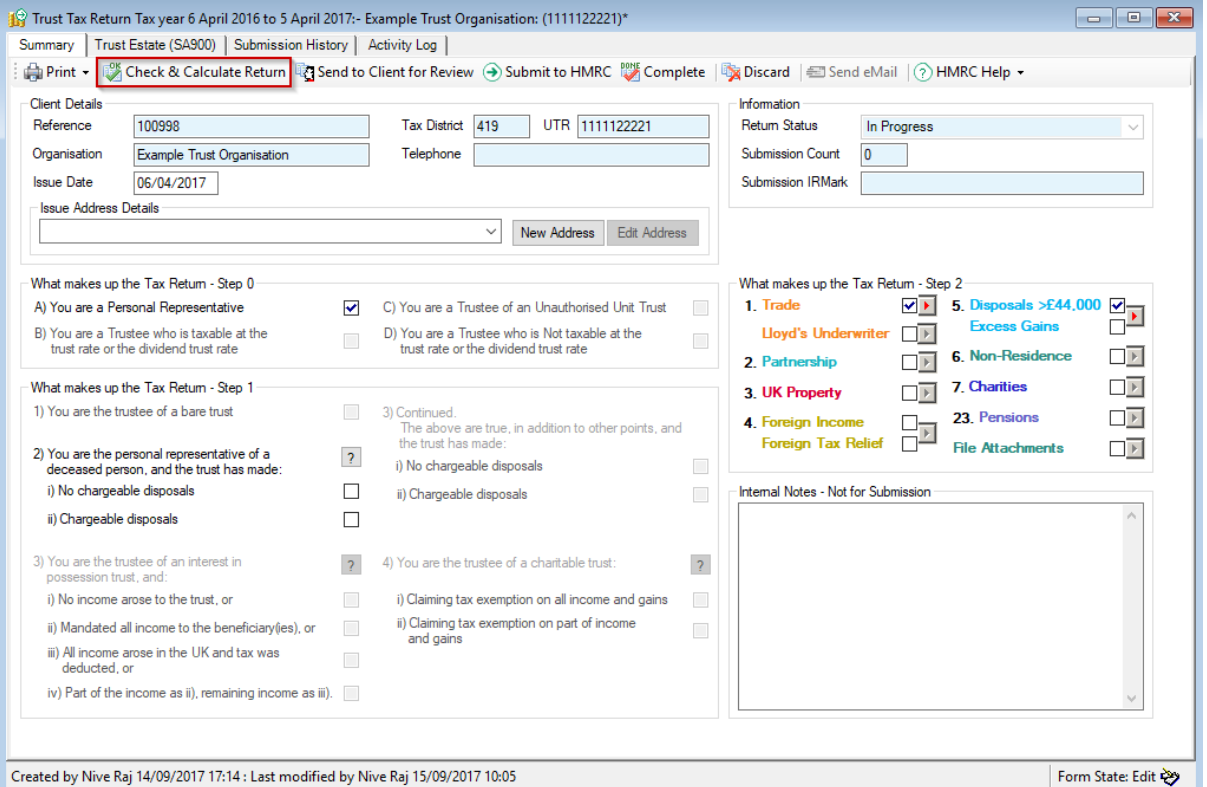

#### 2. An Example is as follows:

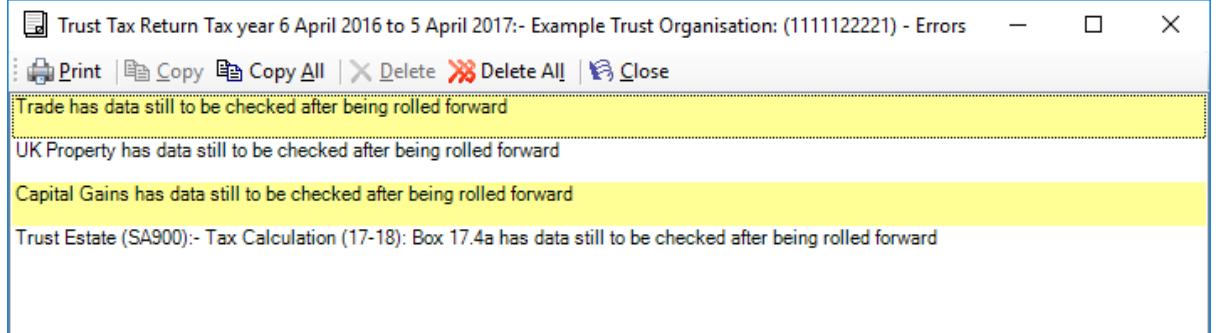

- 3. From the Trust and Estate Tax Return Summary screen, go into the supplementary schedules with rolled forward data by clicking on the arrow symbol to the side of each schedule
- 4. From within these schedules, to review the entries, open each item and click on

#### Save & Close

5. Go to the Trust Estate (SA900) tab

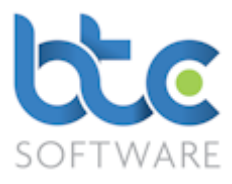

- 6. You need to go into all the relevant tabs (refer to the list in the above image) under this section to review entries within the wizards (boxes with a red arrow symbol to its side)
- 7. Click on the arrow symbol to open the wizards
- 8. Within these wizards, open the entries individually to review them before clicking

on Save & Close

## <span id="page-6-0"></span>Trust and Estate Tax Return

The Trust and Estate Tax Return is made up of two main sections:

#### [Summary](#page-7-1)

#### [Trust Estate \(SA900\)](#page-7-0)

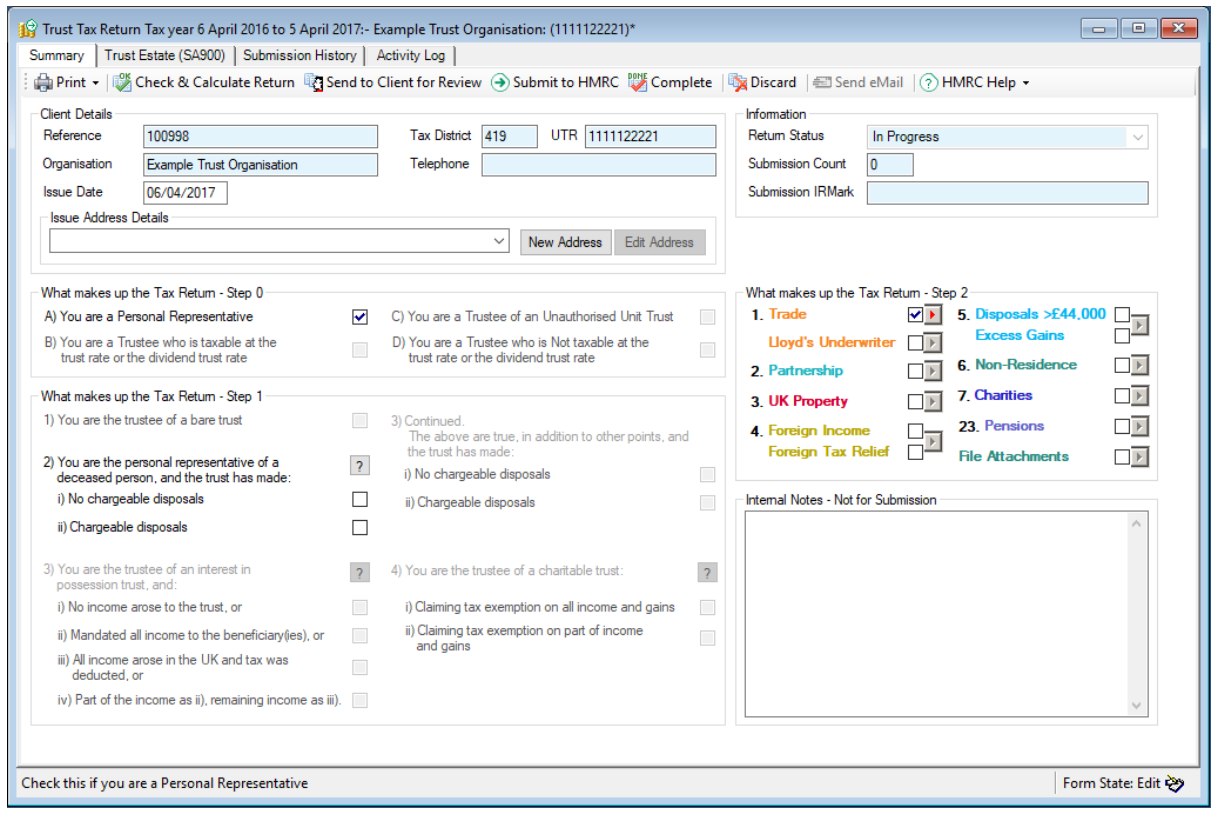

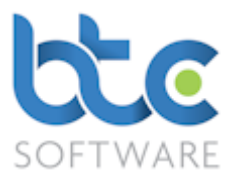

### <span id="page-7-1"></span>**Summary**

This section contains clients' details and address details that's picked up from Practice Manager. It also contains What makes up the Tax Return which is split into Step 0 & Step 1 which describes the nature of this particular trust, and Step 2 which are the supplementary pages.

[Supplementary schedules](#page-9-0) can be accessed through the Summary tab. To go into a schedule:

- Check the box to the right of the schedules that need to be completed
- Click on the arrow symbol to the right of the checkbox

## <span id="page-7-0"></span>Trust Estate (SA900)

Navigate to the Trust Estate (SA900) tab

This screen is made up of 8 tabs:

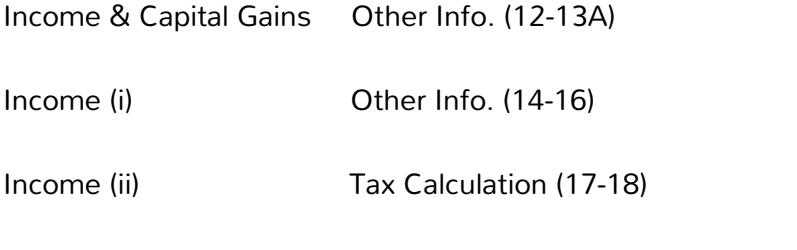

Other Info. (10-11) Trustee Details & Other Info. (19-22)

Entries can be made directly into the given boxes or you can use the wizard to make multiple detailed entries.

For Example, you can either enter the total consolidated figure for Other taxed UK interest distributions on Income (i) or you can use the wizard to provide details of each item. To do this follow the steps below:

1. Click on the arrow button side of the box for Other taxed UK interest distributions

Page 8 of 21 **Degree 8** of 21 **Degree 8** of 21

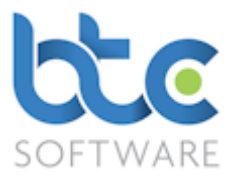

Other taxed UK interest distributions

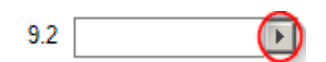

#### 2. Click on Add/Add Many

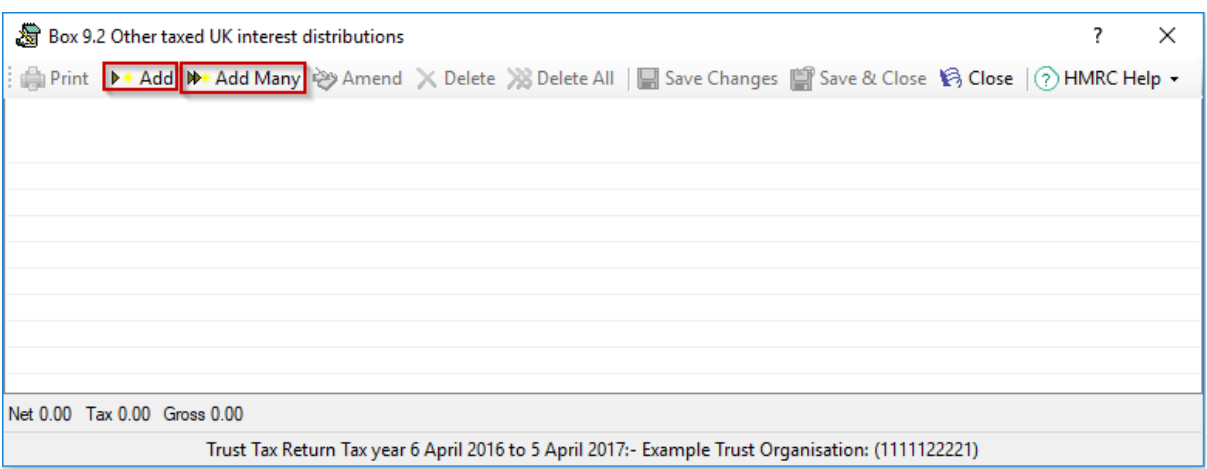

#### 3. Then, key in details about an item

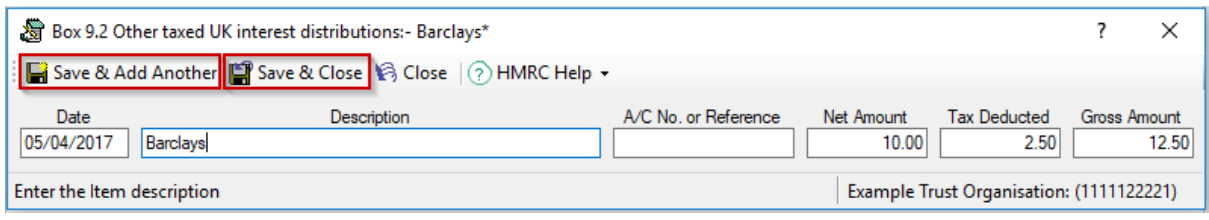

# 4. Click on Save & Add Another/ Save & Close

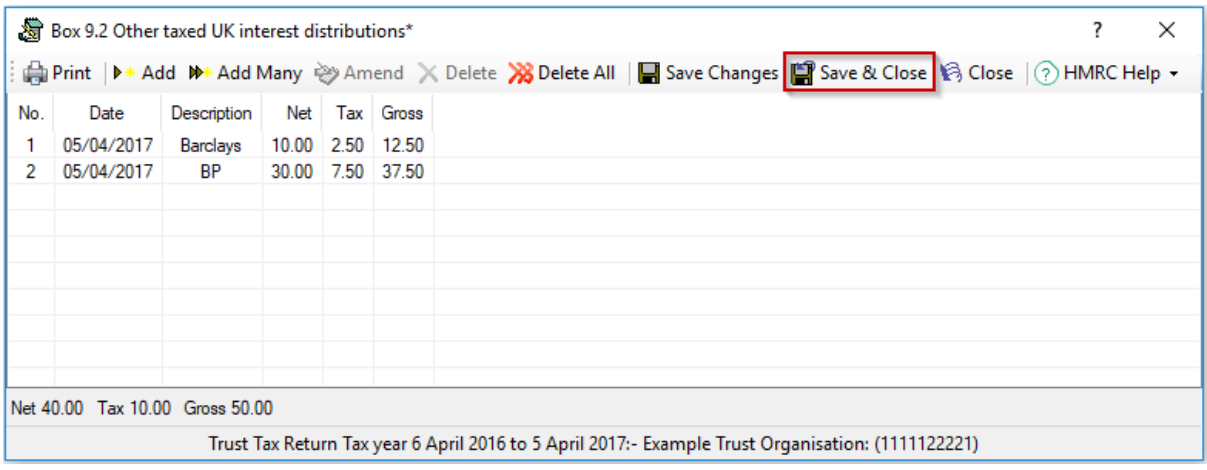

5. After adding multiple items within the wizard click on Save & Close

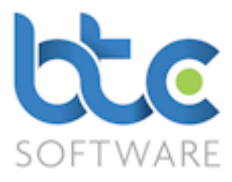

### <span id="page-9-0"></span>Supplementary Schedules

Supplementary schedules can be accessed through the Summary tab. To go into a schedule:

- Check the box to the right of the schedules that need to be completed
- Click on the arrow symbol to the right of the checkbox

Further guidance on certain important sections are as follows:

# Capital Allowance

The Capital Allowances calculator can be found on Trust & Estate Trade (ii). Please see the following instructions on how to complete the Capital Allowances section.

1. Click on View/Edit Capital Allowances Details from within the Trade supplementary schedule

Tax allowances for vehicles and equipment (capital allowances) View/Edit Capital Allowances Details | Print Capital Allowances Details | Delete Capital Allowances Details

2. This opens the Capital Allowances Calculator that will calculate all necessary allowances and pool balances based on the information that is entered by the user.

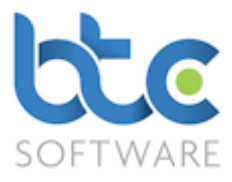

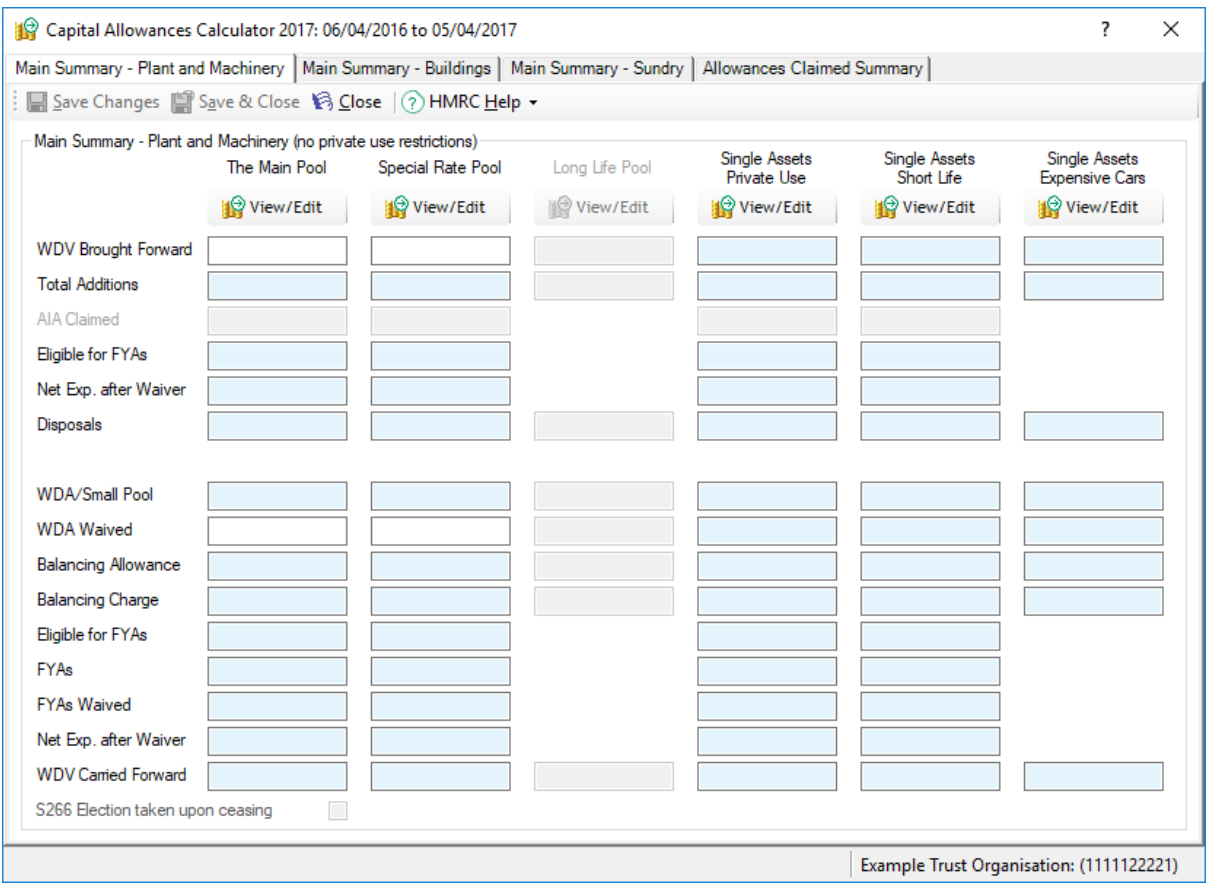

- 3. You have different sections on the capital allowances calculator categorised as Plant and Machinery, Buildings, Sundry and Allowances Claimed Summary.
- 4. If you are using BTCSoftware for the first time, this is where you would key in any WDV Brought Forward figure under the relevant category.
- 5. To add asset additions/disposals to the pool, click on View/Edit under the relevant section

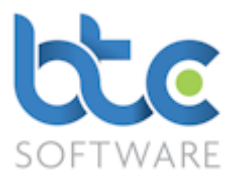

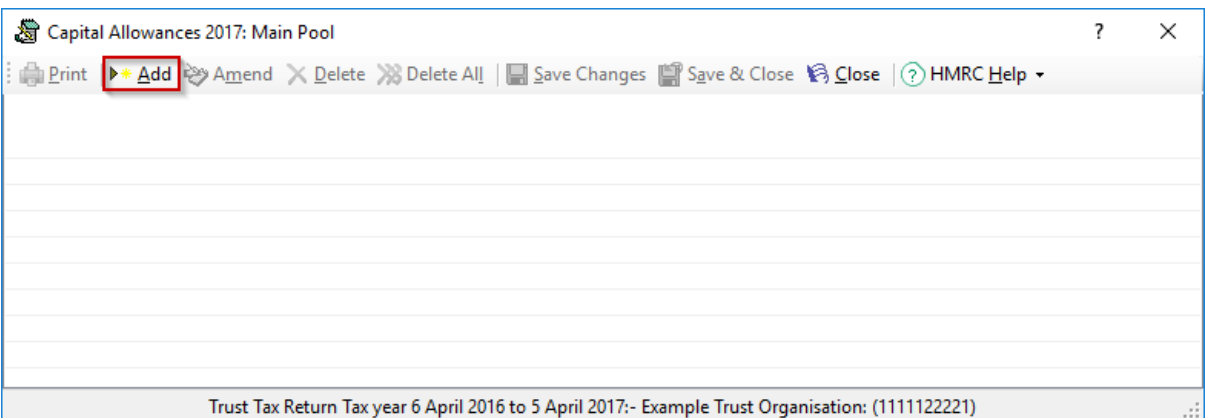

# 6. Click on Add to enter individual asset details

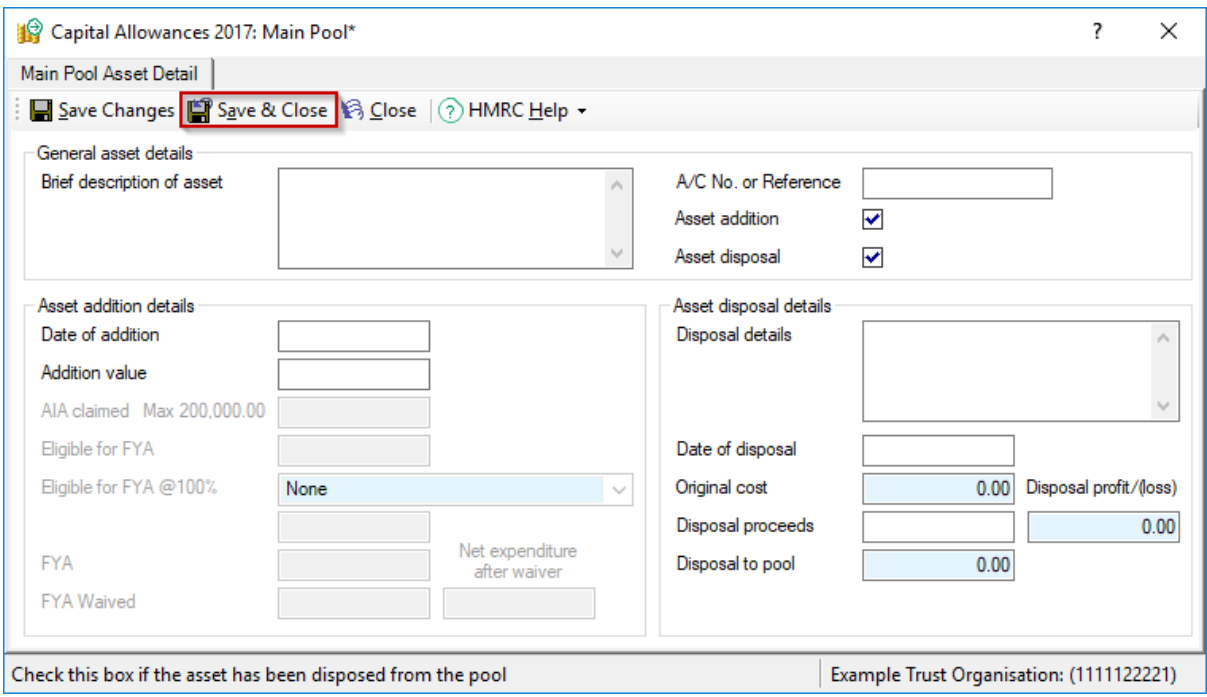

## 7. Input the details, for the asset addition and/or disposal

8. Click on Save & Close

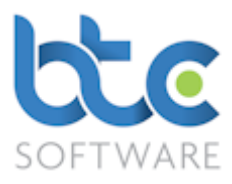

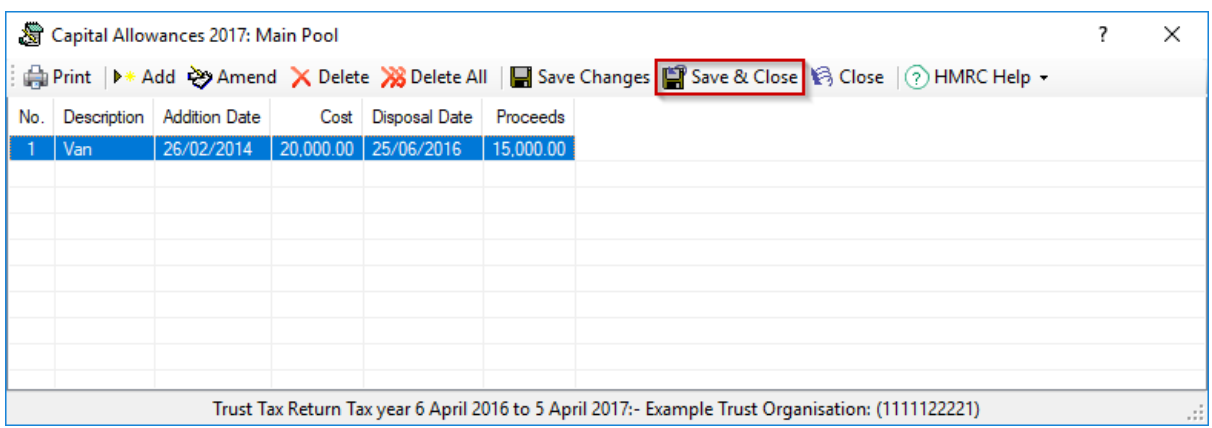

#### 9. After adding the assets to the pool, click on Save & Close

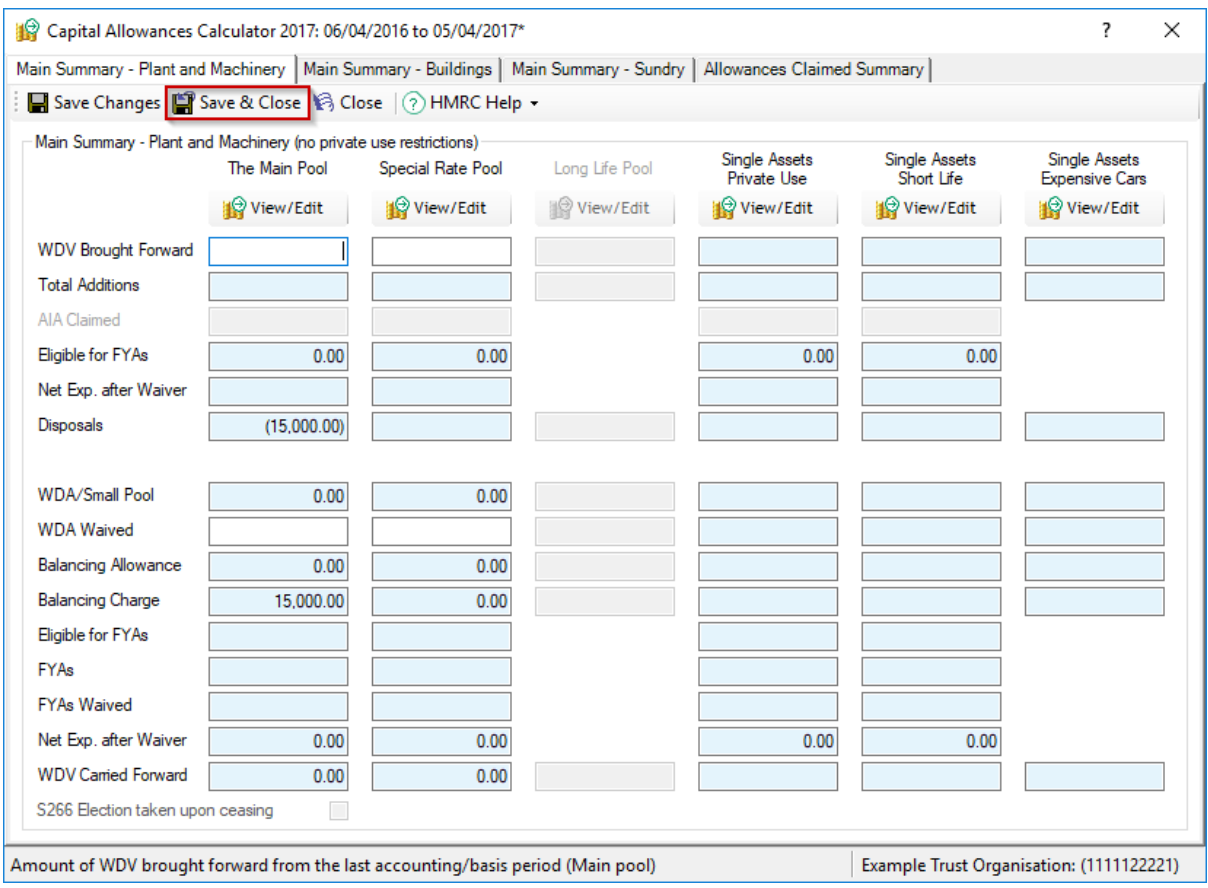

#### 10. The Balancing Charge/Balancing Allowance is calculated dependant on the entries

made

11. Click on Save & Close once all relevant information is completed

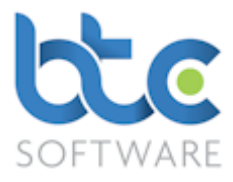

# Chargeable Gains

The Chargeable Gains supplementary schedule includes pages CG1, CG2 and CG3. The schedule comes with two calculators:

- Chargeable Gains Disposal Detail
- Losses Arising from Disposal Detail

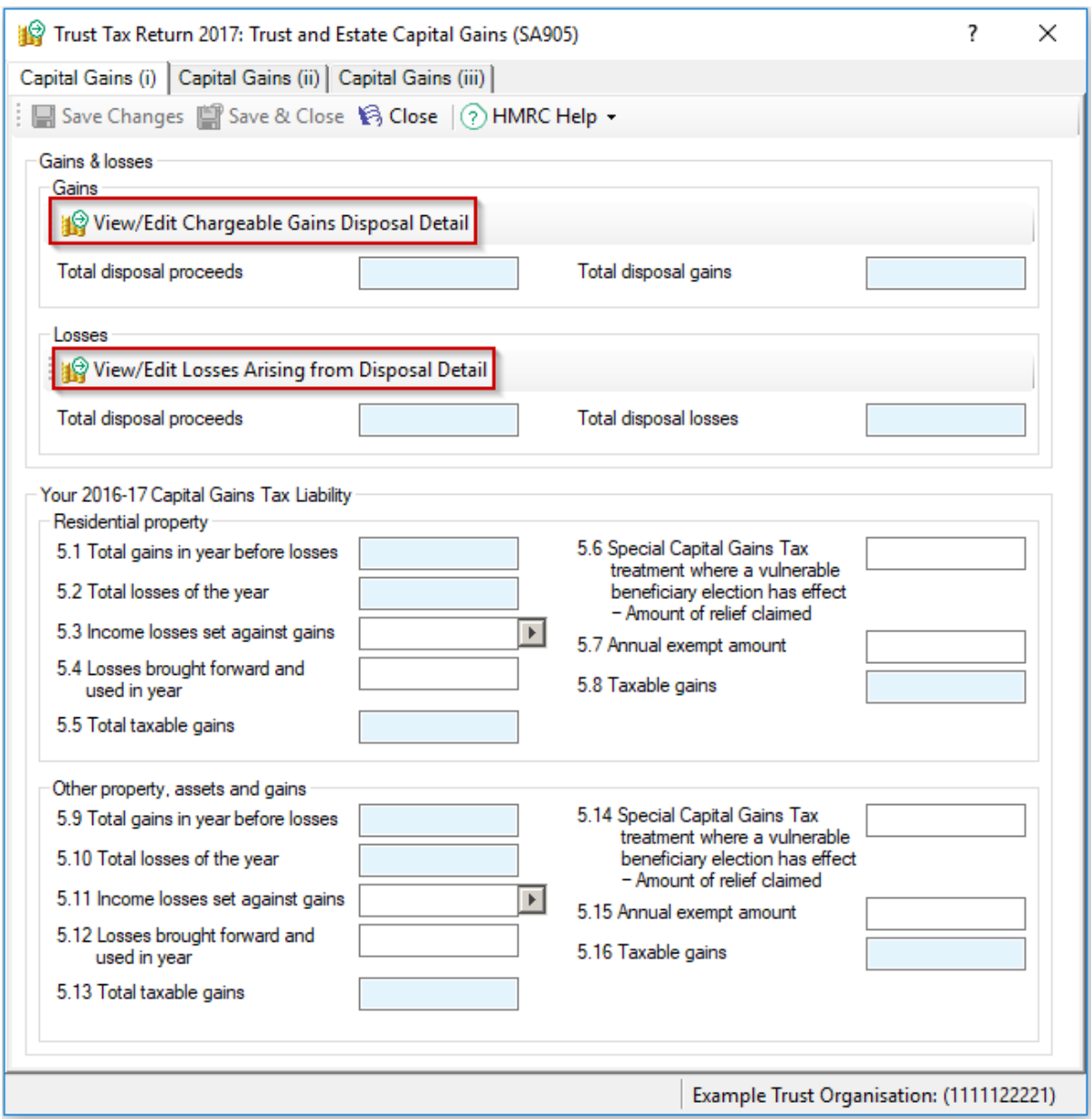

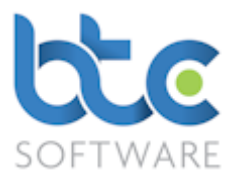

1. Depending on if it is a Gain/Loss, click on View/Edit Chargeable Gains Disposal

## Detail or View/Edit Losses Arising from Disposal Detail

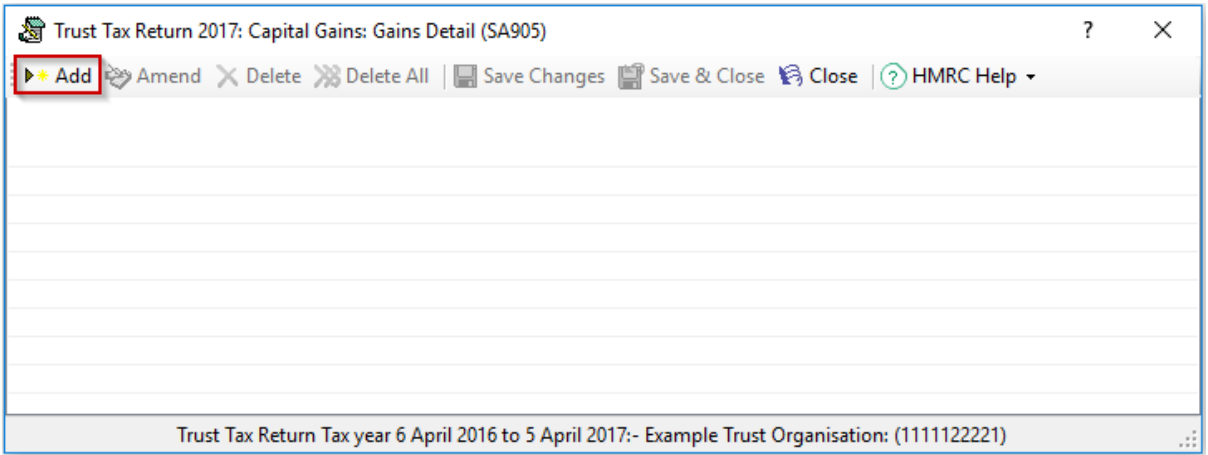

#### 2. Click on Add

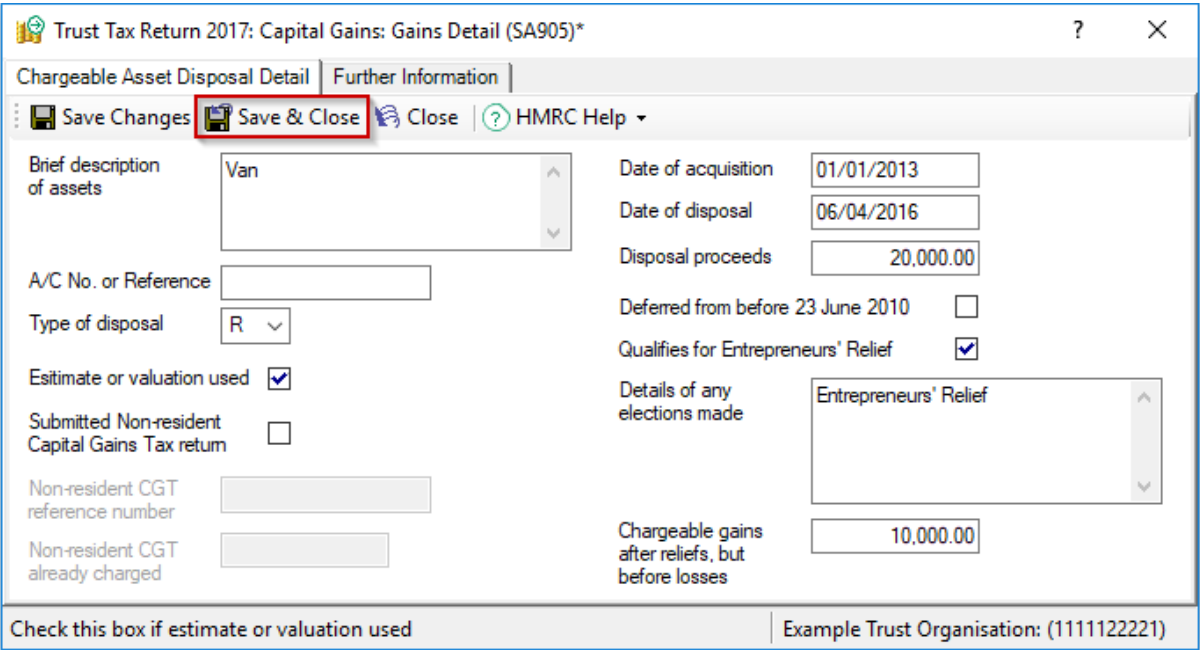

- 3. Enter all relevant data
- 4. Click on Save & Close

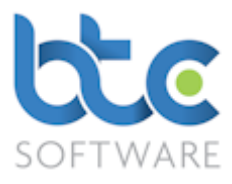

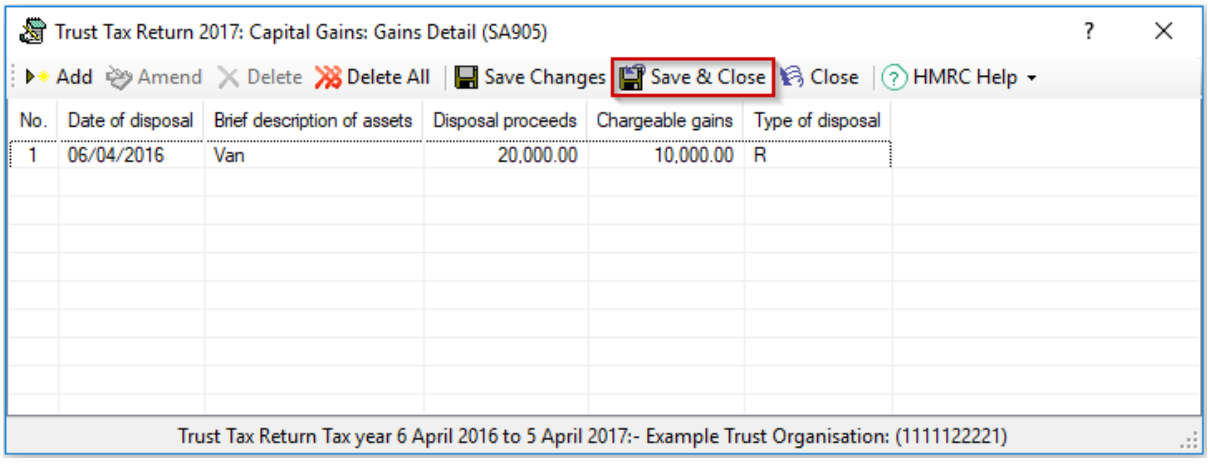

- 5. Continue to add multiple transactions
- 6. Click on Save & Close once complete

## <span id="page-15-0"></span>Check & Calculate Return

1. Click on Check & Calculate Return from the toolbar after completing all the

necessary entries on the SA900 return plus the supplementary schedules.

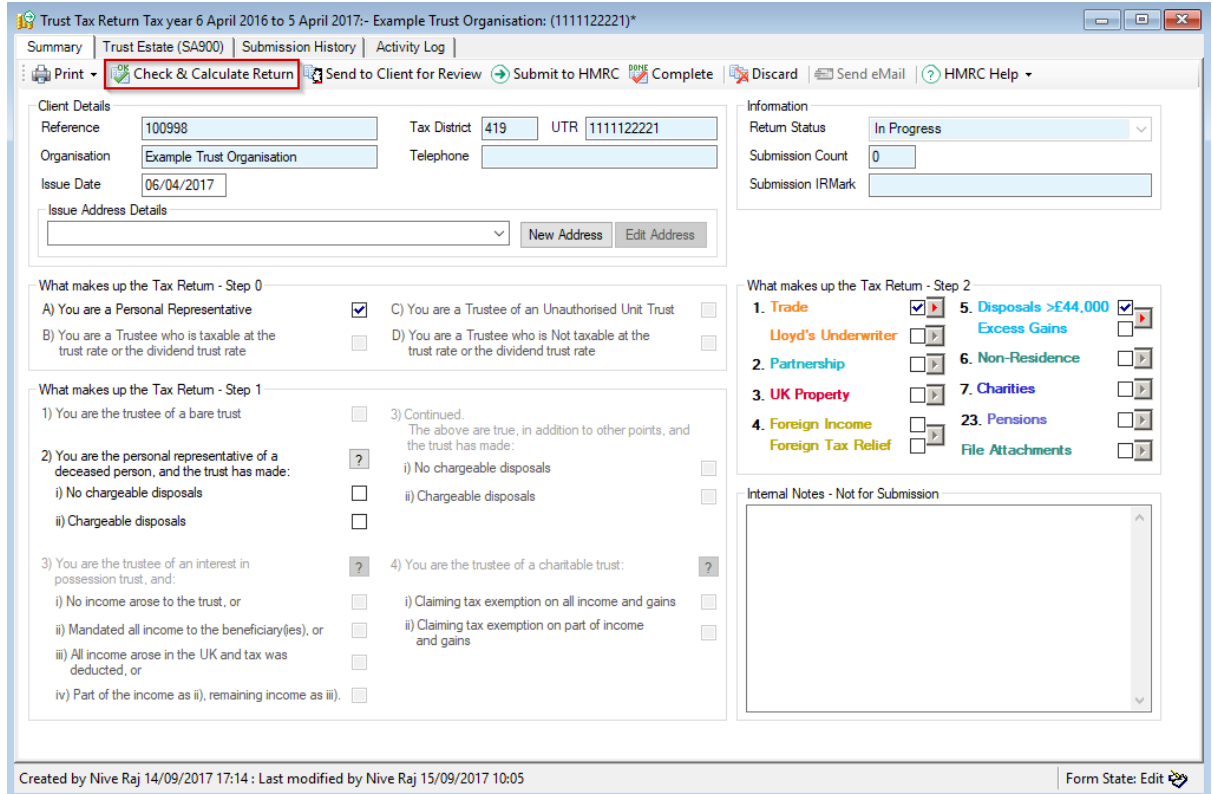

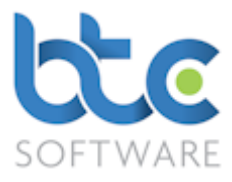

2. This will run through various checks in the background to warn you of any errors you might have made on the return.

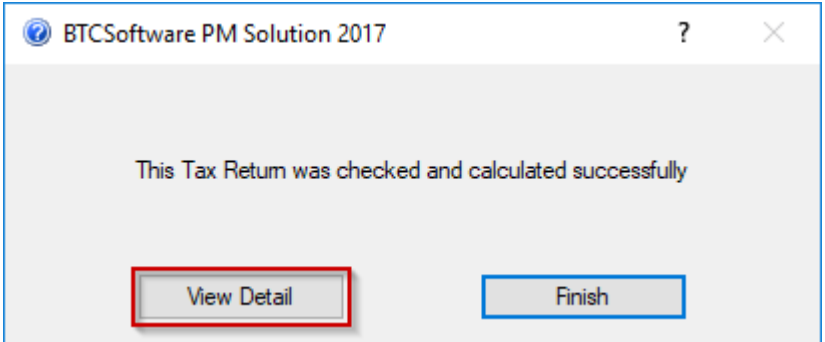

3. Click on View Detail after the Tax Return was checked and calculated successfully to view the Tax Calculation Summary

### <span id="page-16-0"></span>Printing the Tax return along with the Tax Calculation summary & the Payment

### **Schedule**

1. To do this, From the summary screen, click on Print > Tax Return

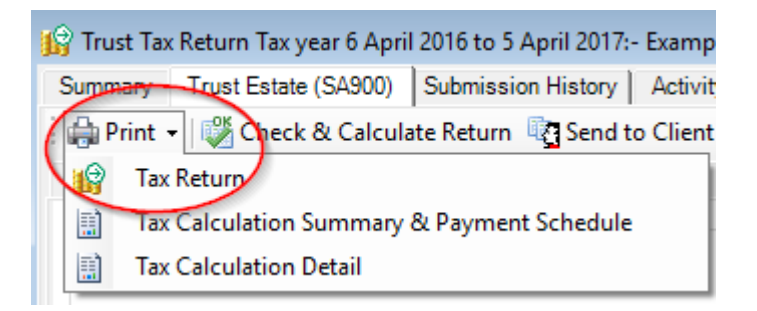

2. Choose the pages you want to include in the print by checking the relevant boxes

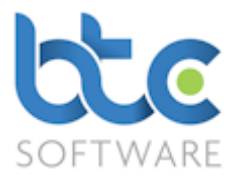

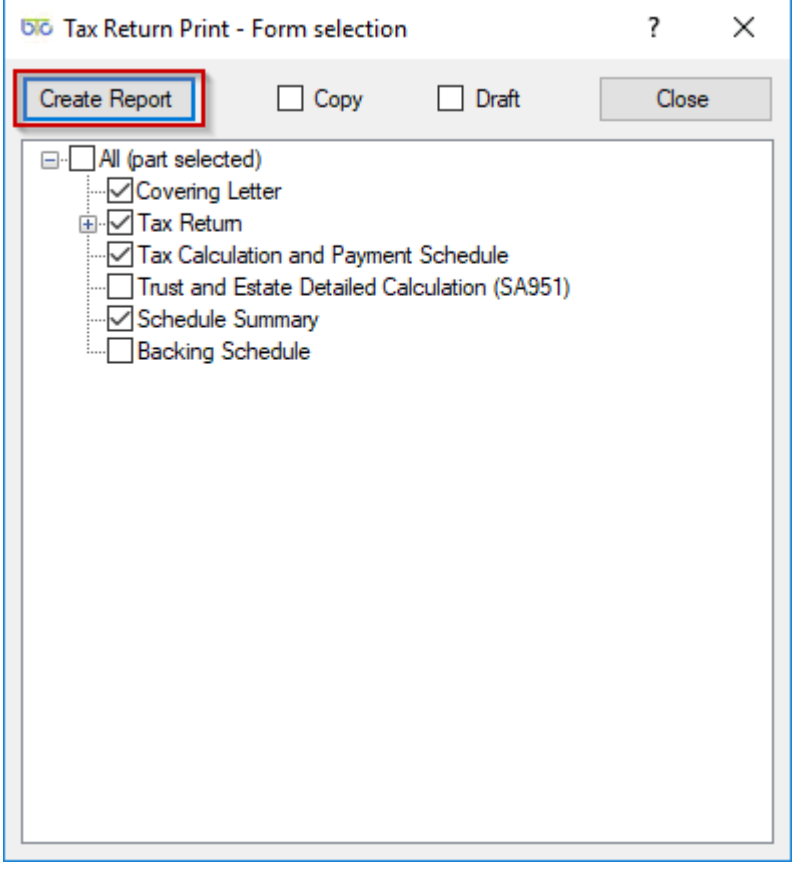

# 3. Then, click on Create Report

4. You then have options to Email, Print, Preview or use [MyDocSafe](https://mydocsafe.com/uk/) (3rd party API to cater for GDPR Regulations)

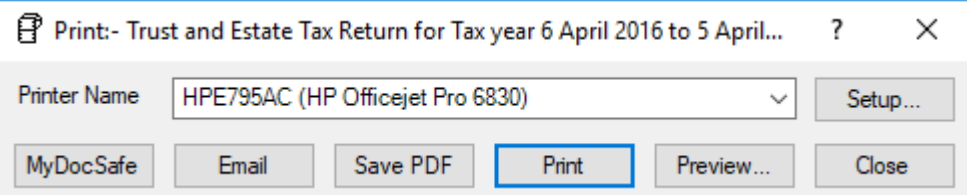

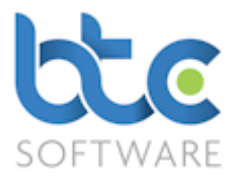

# <span id="page-18-0"></span>Submitting the Trust and Estate Tax Return

Once the Trust and Estate Tax Return has been checked and calculated and you have

authority to file, you can then proceed to the submission of the return to HMRC.

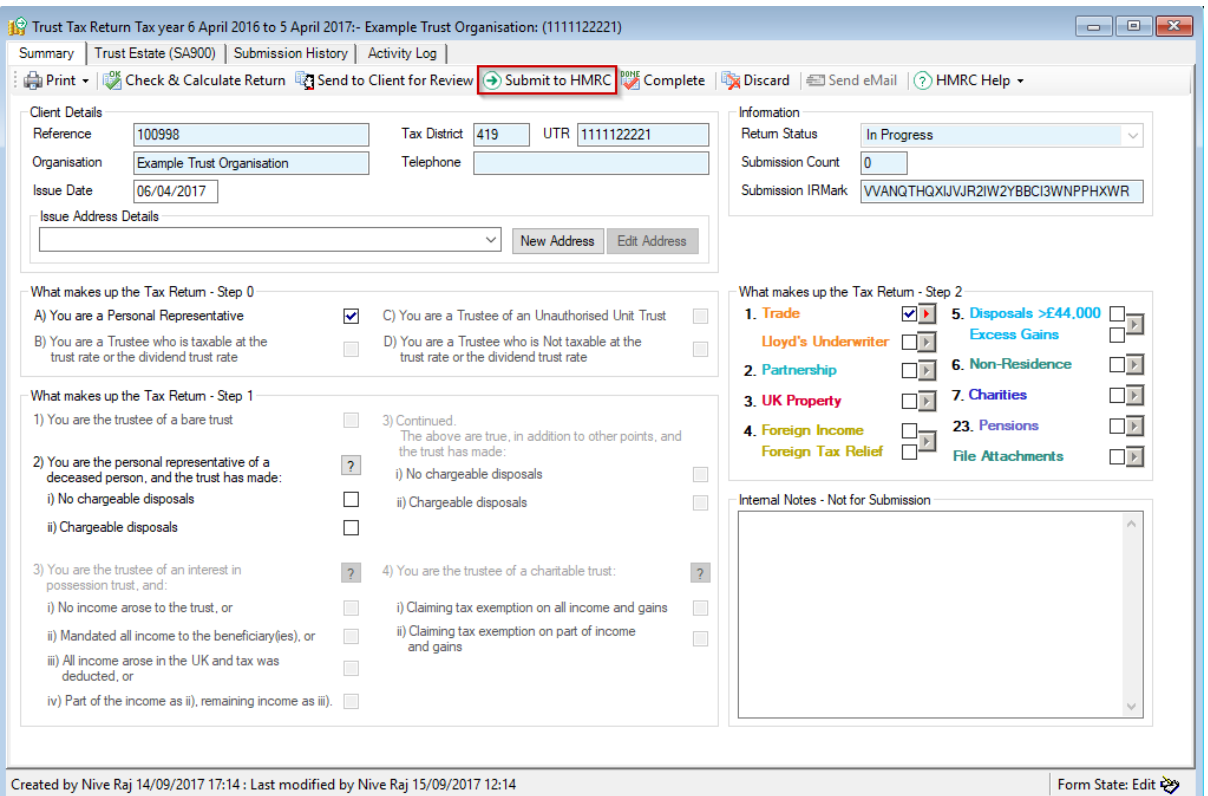

- 1. Click on Submit to HMRC from the toolbar
- 2. The Tax Return Submission window opens as below

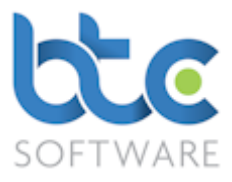

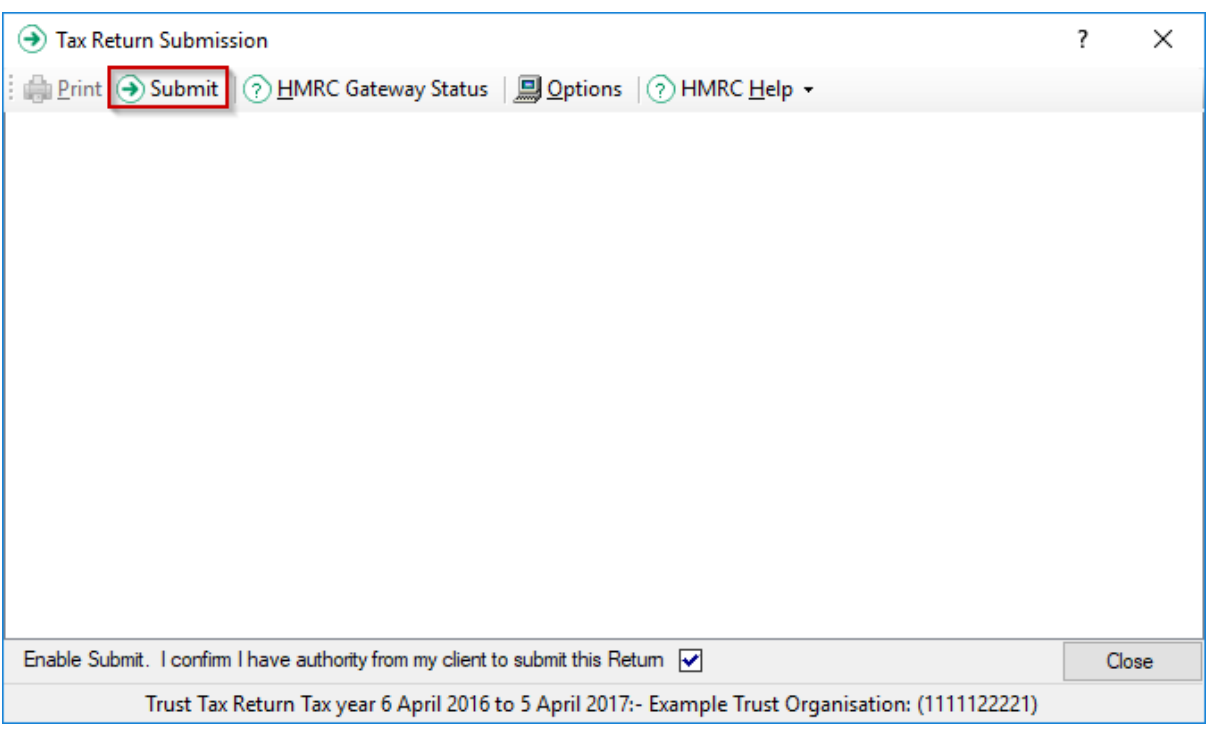

3. Check box on the bottom of this window 'Enable Submit. I confirm I have authority

# from my client to submit this Return'

4. Click on Submit

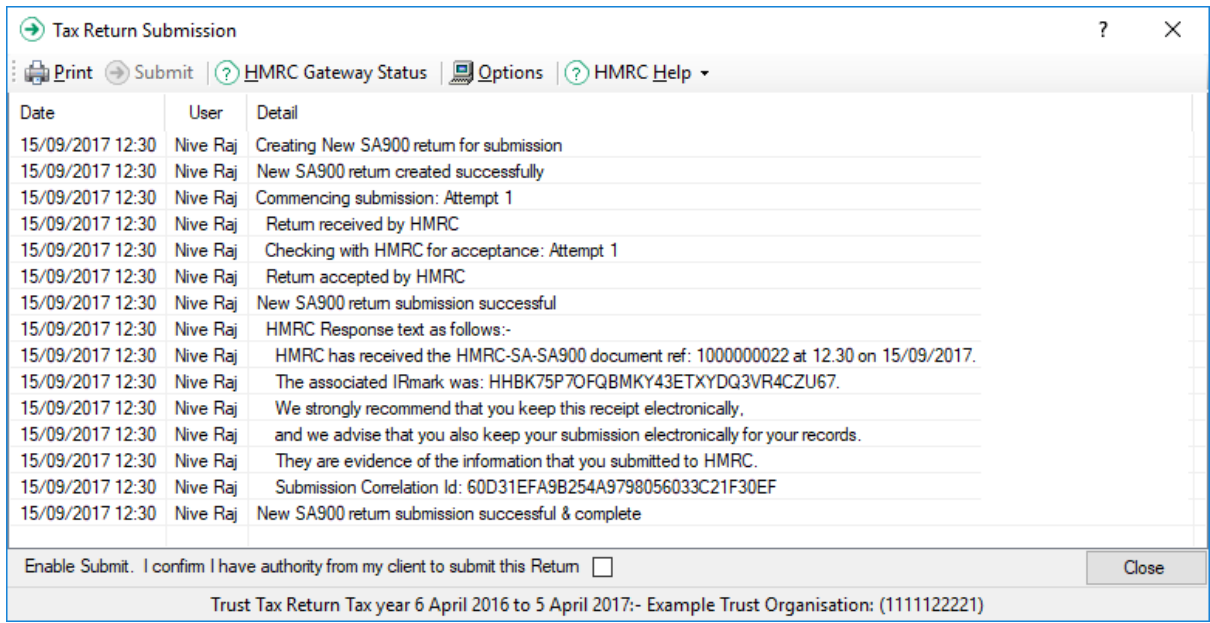

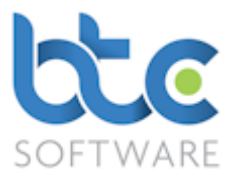

5. Once the tax return has been submitted successfully, you will be prompted to mark

the return as complete

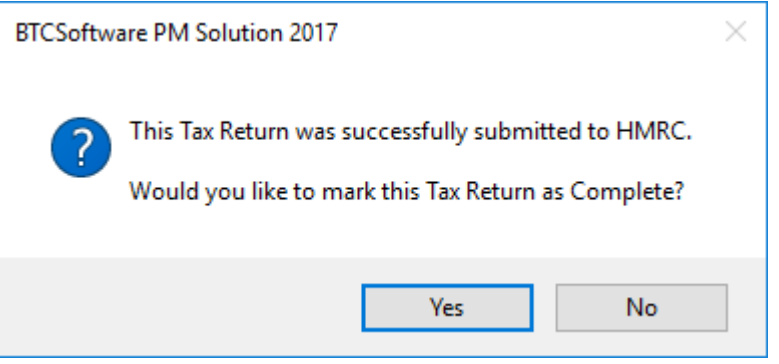

6. Click on Yes and the return will be marked as complete